# ActivClient 6.1 Software installation Instructions downloaded from US Southern Command

You can connect your CAC Reader now

These instructions are for Windows XP and Vista It will work with Windows 7, but you'll need to update it. <http://militarycac.com/activclient61update.htm>

> For Mac OS X based computers visit: <http://militarycac.com/apple.htm>

Tweaked on: 12 November 2012 by Michael Danberry<https://militarycac.com/questions.htm>

• Open Internet Explorer

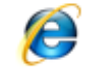

• Navigate to: [http://www.southcom.mil/Pages/Common-Access-Card-\(CAC\)-](http://www.southcom.mil/Pages/Common-Access-Card-(CAC)-General-Information.aspx)

[General-Information.aspx](http://www.southcom.mil/Pages/Common-Access-Card-(CAC)-General-Information.aspx)

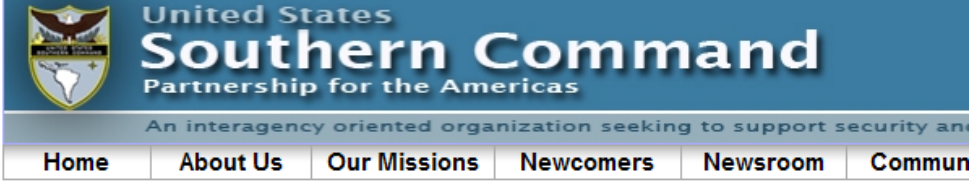

#### Common Access Card (CAC) General Information

Posted On: 15 JAN 2009

This page contains general information for use of CAC from a home or personal computer. CAC is required at many DoD web sites and will be required for the SOUTHCOM NIPRNET SharePoint site when it becomes available. For general information on CAC, you can go to the following web site. http://www.cac.mil

Note: The government is not responsible for any hardware or software issues on your personal computer.

- 1. Ensure you have a CAC Reader and install it on your computer. Check with your organization to see if they can provide a CAC reader, otherwise you may perform an Internet search on 'CAC Readers' to research purchasing one. There are multiple variations available; ensure the one you purchase is compatible with the Government Issued CAC. More Information
- 2. Download and unzip one of the following (depending on whether you have a regular or 64bit version of the Windows operating system installed) into a folder onto your desktop (or other local folder). Run the batch file. This software should automatically configure your CAC readers.
	- o DOWNLOAD 32 BIT CAC SOFTWARE
	- o DOWNLOAD 64 BIT CAC SOFTWARE (ONLY for 64 bit versions of MS Windows)
	- o CAC Reader Driver (Click to Install)
- 3. Assuming you already have an account at one of the following, try your CAC on an approved web site such as:
	- o Army Knowledge On-Line (AKO)
	- o Air Force Portal Login
- 4. If you are still having problems, you may contact ombcachelp@hq.southcom.mil. We will coordinate with you to address any concerns.

[DOWNLOAD32](http://www.southcom.mil/appssc/files/Other/ActivClient6.zip) BITCAC SOFTWARE DOWNLOAD 64BIT CAC SOFTWARE

#### NOTE!!!

*Most older Windows XP or Vista computers are32-Bit, where newer systems like Windows 7 & 8 are 64-Bit. Windows Vista is about 50 / 50*

*To be sure which version of Windows you have*

1. Click Start, right click Computer, select Properties then look under System / System type: You'll see 32-bit or 64-bit Operating System.

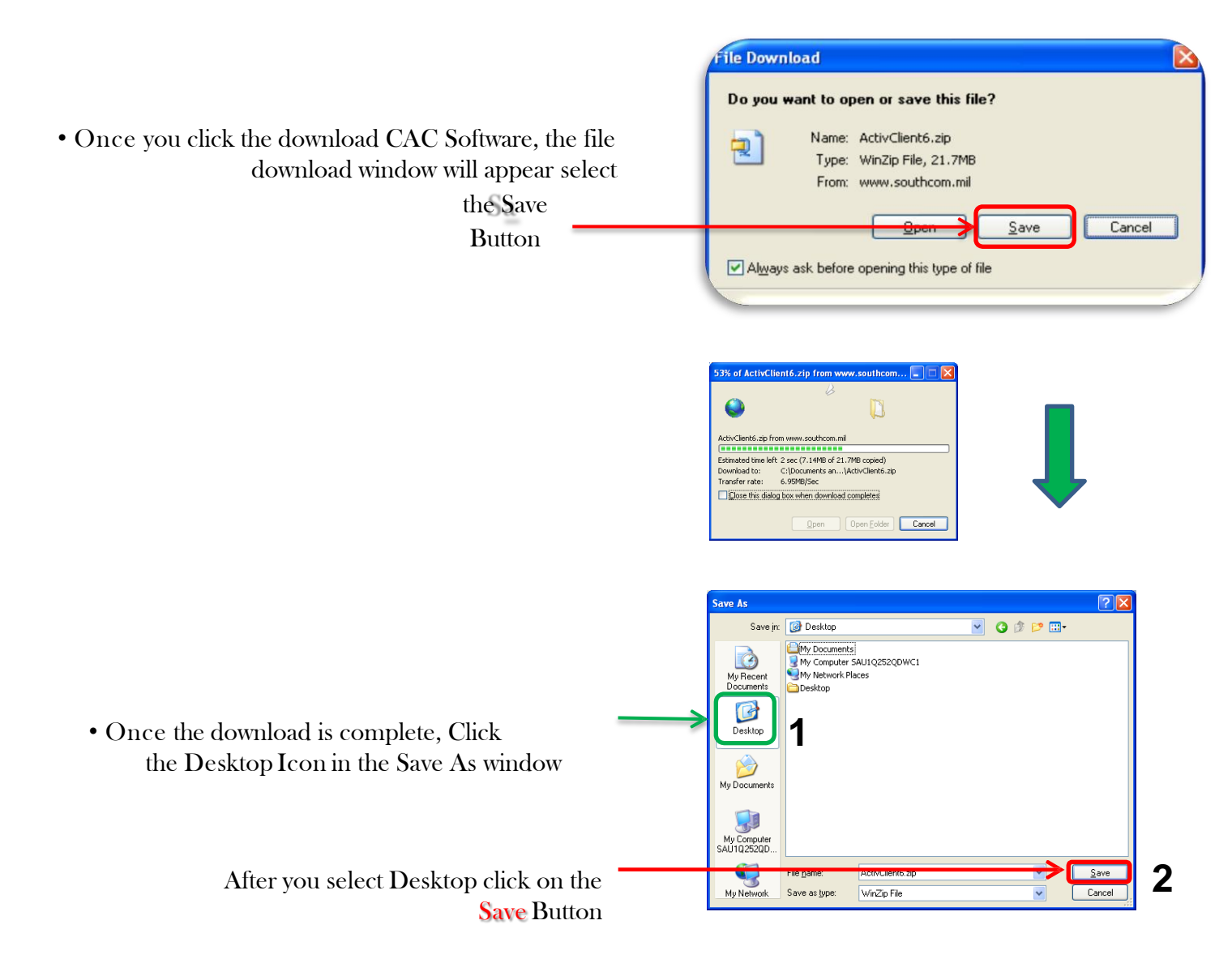

• Close All windows and go to your Desktop and double click on ActivClient6.zip

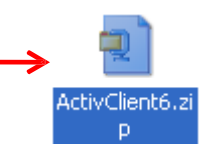

• Once WinZip opens, click on **EXTRACT**

\*\**Note if you don't have WinZip you can also use the Windows built in extraction utility by simply Right clicking the file and selecting Extract all (this is available in XP, Vista , 7, and 8)*

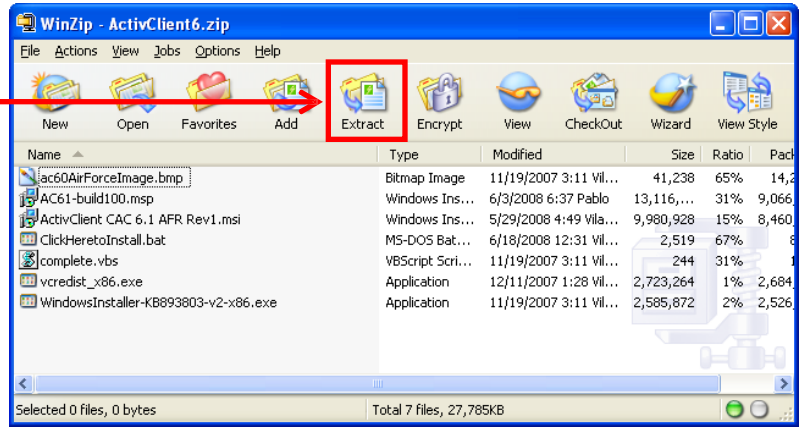

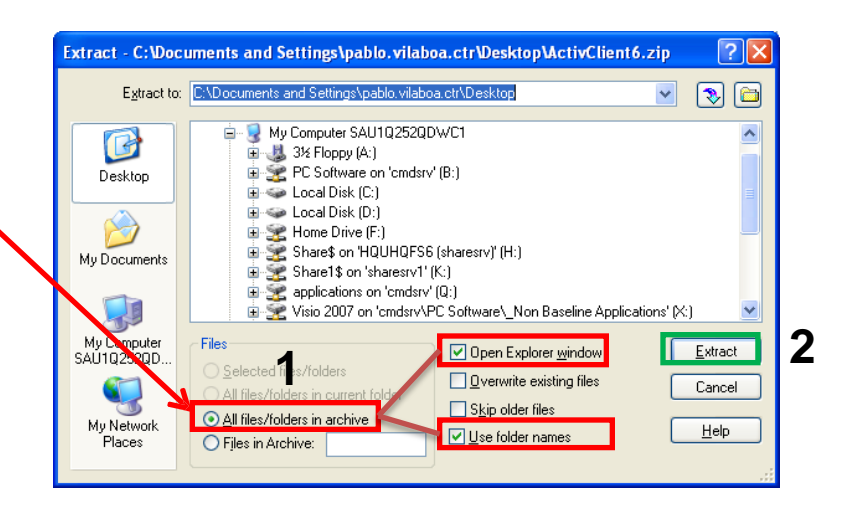

• When you click on extract, the extract option window will appear Verify that the following options are checked

> **All files/foldersin archive Open Explorer Window Use Folder Names**

• When settings are verified click on the **Extract** Button

• Open the Activclient6 Folder the window that comes up once extraction is completed double click to open folder

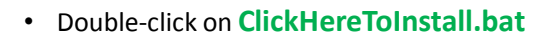

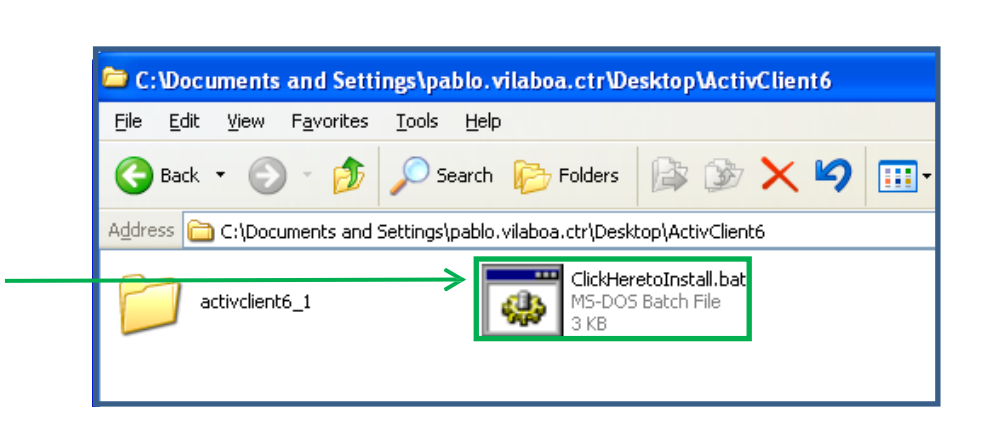

#### • Once Setup is completed, program is going to request to **Reboot**,

#### **ActivClient CAC 6.1 AFR**

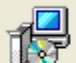

ActivClient6

Please wait while Windows configures ActivClient CAC 6.1 AFR

Preparing to remove older versions of this application.

................